#### **OPEN A PERSONAL ACCOUNT**

If you encounter any problems while following this procedure, please contact us for assistance at <a href="mailto:support@silverbullion.com.sg">support@silverbullion.com.sg</a> or call us at <a href="mailto:+656100-3040">+656100-3040</a>, <a href="#mailto:+16848">+1656100-3040</a>, <a href="mailto:+16848">+1656100-3040</a>, <a href="mailto:+16848">+1656100-3040</a>, <a href="mailto:+16848">+1656100-3040</a>, <a href="mailto:+16848">+1656100-3040</a>, <a href="mailto:+16848">+1656100-3040</a>, <a href="mailto:+16848">+1656100-3040</a>, <a href="mailto:+16848">+1656100-3040</a>, <a href="mailto:+16848">+1656100-3040</a>, <a href="mailto:+16848">+1656100-3040</a>, <a href="mailto:+16848">+1656100-3040</a>, <a href="mailto:+16848">+1656100-3040</a>, <a href="mailto:+16848">+1656100-3040</a>, <a href="mailto:+16848">+1656100-3040</a>, <a href="mailto:+16848">+1666100-3040</a>, <a href="mailto:+16848">+1666100-3040</a>,

If you have an existing Silver Bullion Account, you can create another account by following the MULTI-ACCOUNT GUIDE.

If you are a NEW USER, you may Sign-Up for a Silver Bullion Account by visiting our Singapore retail store or online by following the steps below.

#### THE STEPS:

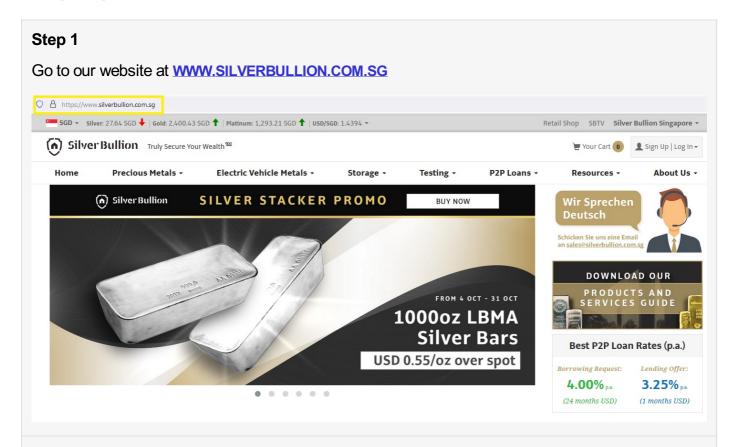

## Step 2

Click on **SIGN UP | LOG-IN** button (top right corner of the page) then click **SIGN UP** for new customers

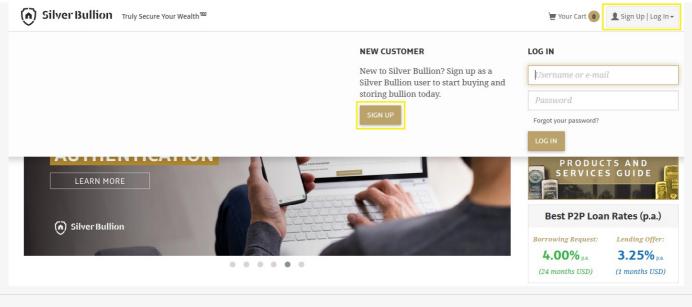

### Step 3

Select the type of account you wish to open. Learn more about the types of accounts HERE.

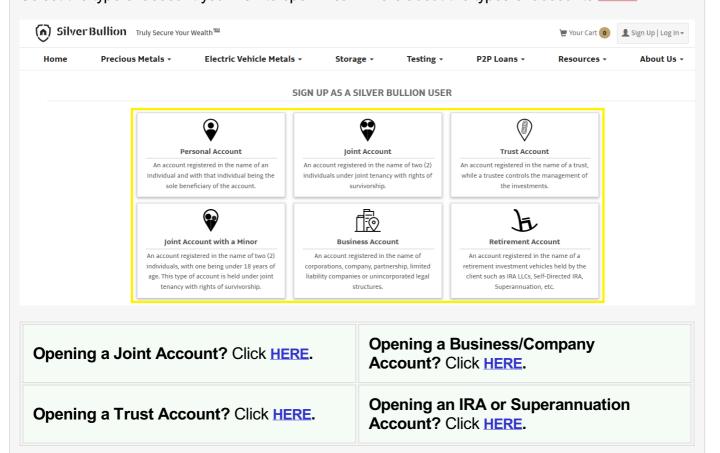

## Step 4

Fill in your basic information, mobile number, and email in the respective field. We will use this to send you important communications like transaction confirmation. Your mobile number can be used to activate **two-factor authentication (2FA)** to increase your account security.

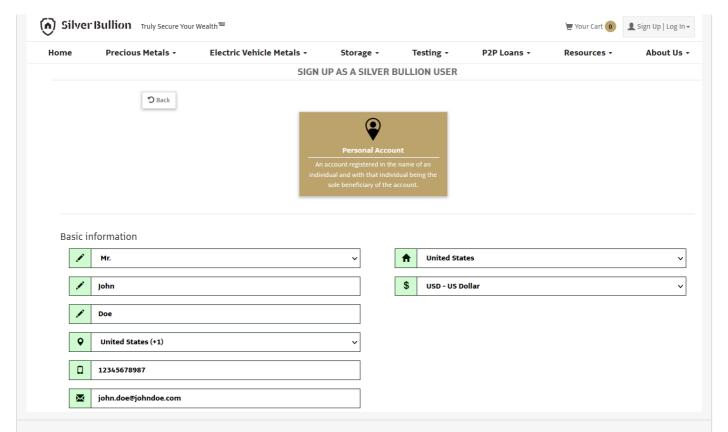

# Step 5

Fill in your nationality and preferred currency. We will use this nationality information to activate some asset protection functions in your account, like the <u>NATIONALIZATION EVENT PROTECTION</u> feature.

**Pro-Tip:** Preferred currency ensures that products are priced at that currency every time you log-in to your account. The preferred currency can always be changed in your account profile.

## Step 6

Fill in your username and password. This is case-sensitive. You'll need to remember it to log into your account in the future.

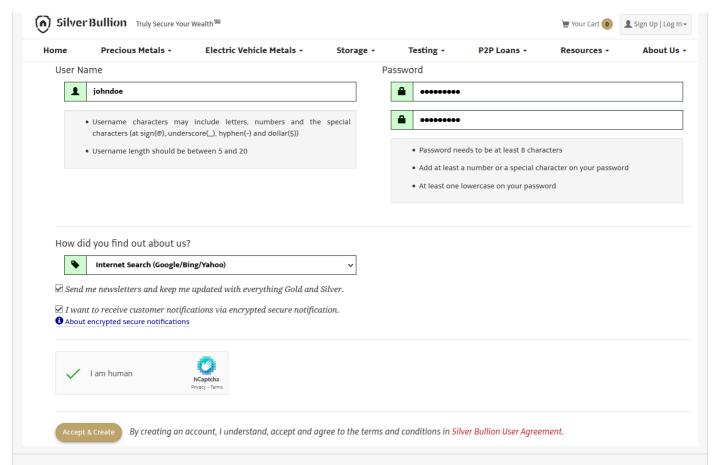

## Step 7

Select the references on how you find out about us. If we are running a promotion with your referrer organization, your account will receive the promotional offer.

### Step 8

Tick the relevant selection is you wish to subscribe to our monthly newsletter and if you want to activate the encrypted secure notifications in your account. Subscribing to your newsletter ensures you are regularly updated about the latest news on precious metals and wealth protection as well updates on our ongoing promotional offers.

**Pro-Tip:** If you enabled the encrypted secure notifications, you would only receive generic notification e-mails that you have a message from us. To read the actual message, you would need to log-in to your account with us.

### Step 9

Click ACCEPT & CREATE to complete the account creation process.

#### Step 10

**(OPTIONAL)** Upgrade to a S.T.A.R. Storage Account for FREE to access other exclusive services. Got to <u>UPGRADING TO S.T.A.R. STORAGE</u> for the step-by-step guide.

You should receive an acknowledgment on the screen that your account has been opened. Your account is immediately operable but will only be allowed to purchase for over-the-counter collection.

Access to all of the other services (e.g., bullion storage, gold savings account, secured peer-to-peer loans) requires a verified S.T.A.R. Storage Account. Upgrade to a S.T.A.R. Storage Account for FREE by following this guide <a href="https://example.com/upgrade/">UPGRADING TO S.T.A.R. STORAGE</a>.